## How do I download TTO files, such as PowerPoint presentations, artwork, teacher editions, or test answer keys?

1. Find your resource by using the filters on the left side of the resource page.

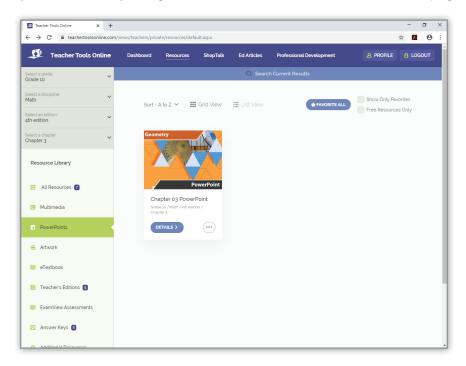

2. Click on the "Details" button or on the ellipsis (three dots) to the right of the "Details" button.

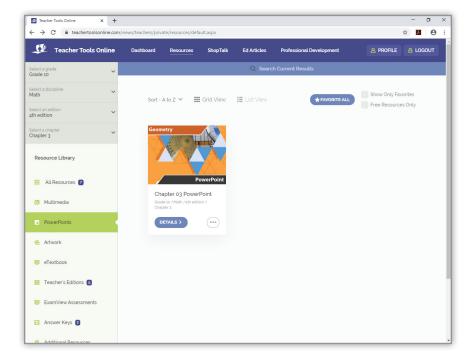

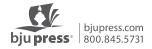

3. Click on the download icon or on the details page use the "Download" button.

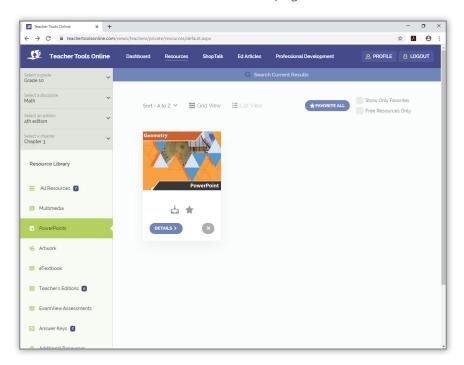

4. The file will download to your computer. By default, your computer will save the file to your downloads folder. You can copy the file to another location on your computer.